# Механизм управления и работы с конфигурационными файлами

## $^{\circ}$

#### Внимание!!!

Необдуманное применение на практике информации, изложенной в данной статье, может привести к остановке работы во всей торговой сети. Всю ответственность за последствия действий, производимых с конфигурационными файлами, несет исполнитель этих действий.

Рекомендуем проверять работу средств тиражирования на тестовом стенде. Убедитесь в работоспособности кассового ПО на тестовом стенде ПОСЛЕ выполнения изменений в конфигурационных файлах. Приступать к конфигурационным манипуляциям на продуктивном контуре следует строго ПОСЛЕ выполнения проверки на тестовом.

При любых сомнениях обращайтесь к команде технической поддержки УКМ 5.

Конфигурационные файлы, располагающиеся на сервере УКМ 5, содержат:

- [Настройки для типов касс](#page-0-0)
- [Настройки оборудования](#page-21-0)

### <span id="page-0-0"></span>[Настройки для типов касс](https://manual.retail-soft.pro/pages/viewpage.action?pageId=50616156)

Конфигурационные файлы для каждого типа кассы доступны в разделе [кассового сервера](http://ukm5-server/) Магазины - [Типы касс](https://manual.retail-soft.pro/pages/viewpage.action?pageId=50616156):

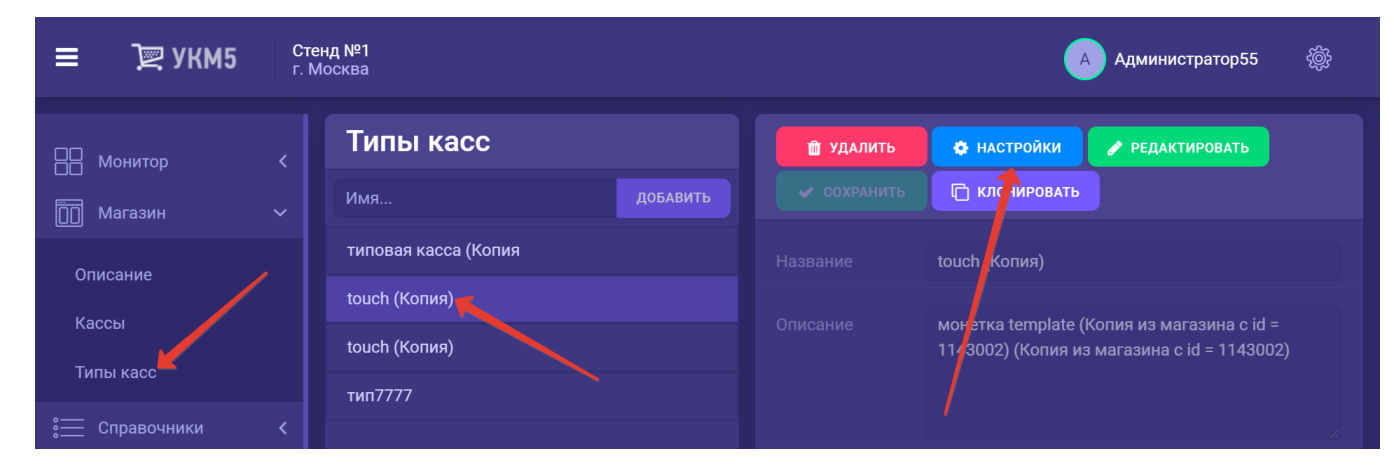

В списке типов касс нужно выбрать интересующий тип, нажав на его название:

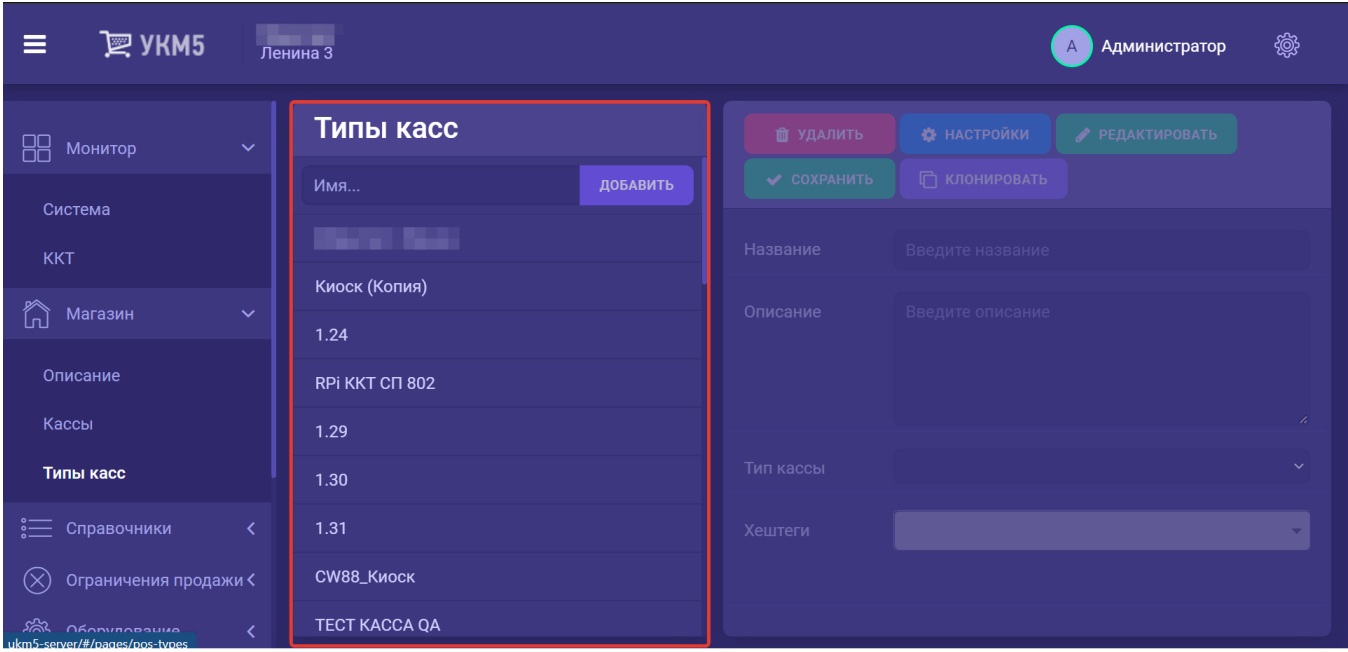

Чтобы увидеть список конфигурационных файлов с настройками для выбранного типа кассы, необходимо выбрать опцию **Настройки**:

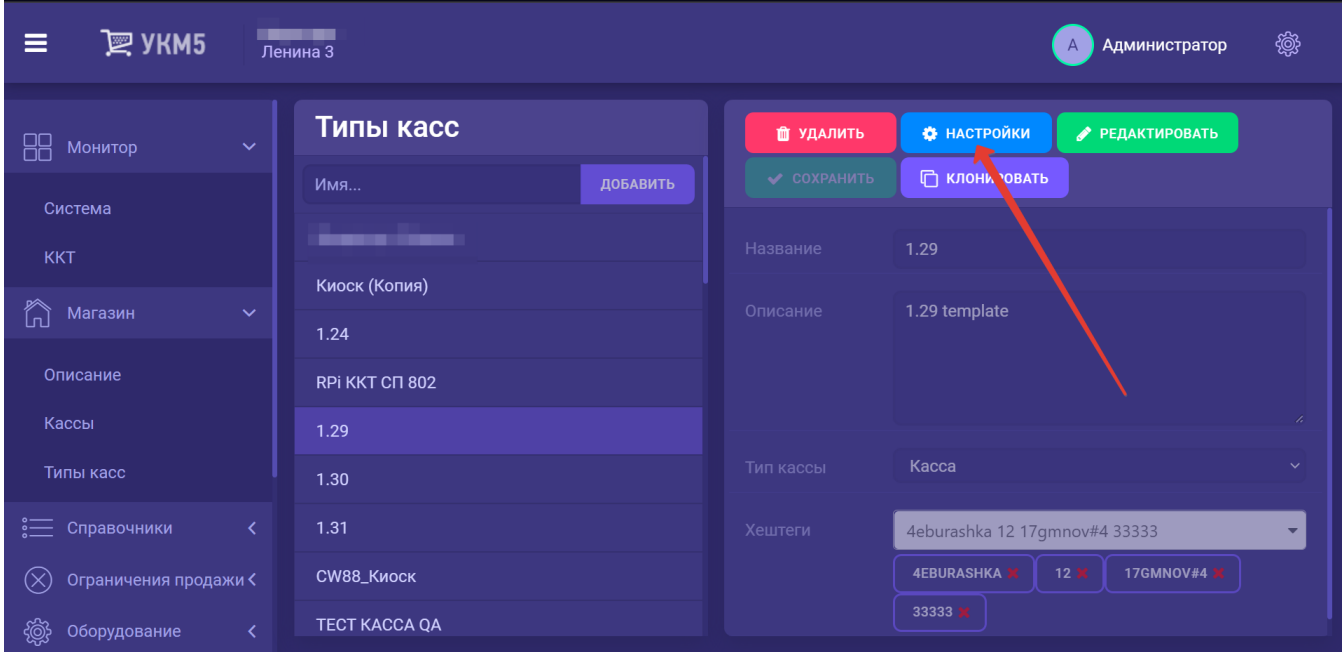

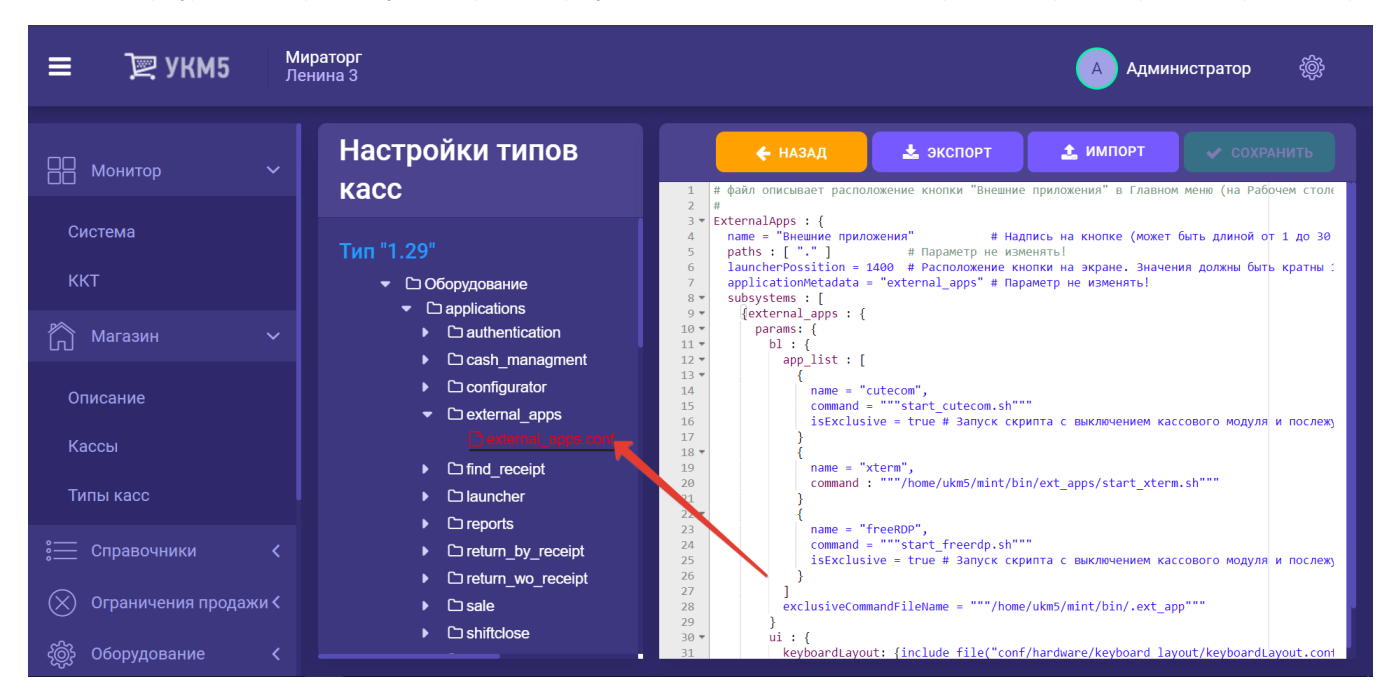

В списке конфигурационных файлов нужно выбрать интересующий, нажав на его название. Содержание выбранного файла отобразится в правой части экрана:

При любом изменении содержания файла становится доступной кнопка Сохранить, при нажатии которой все внесенные в файл изменения сохраняются:

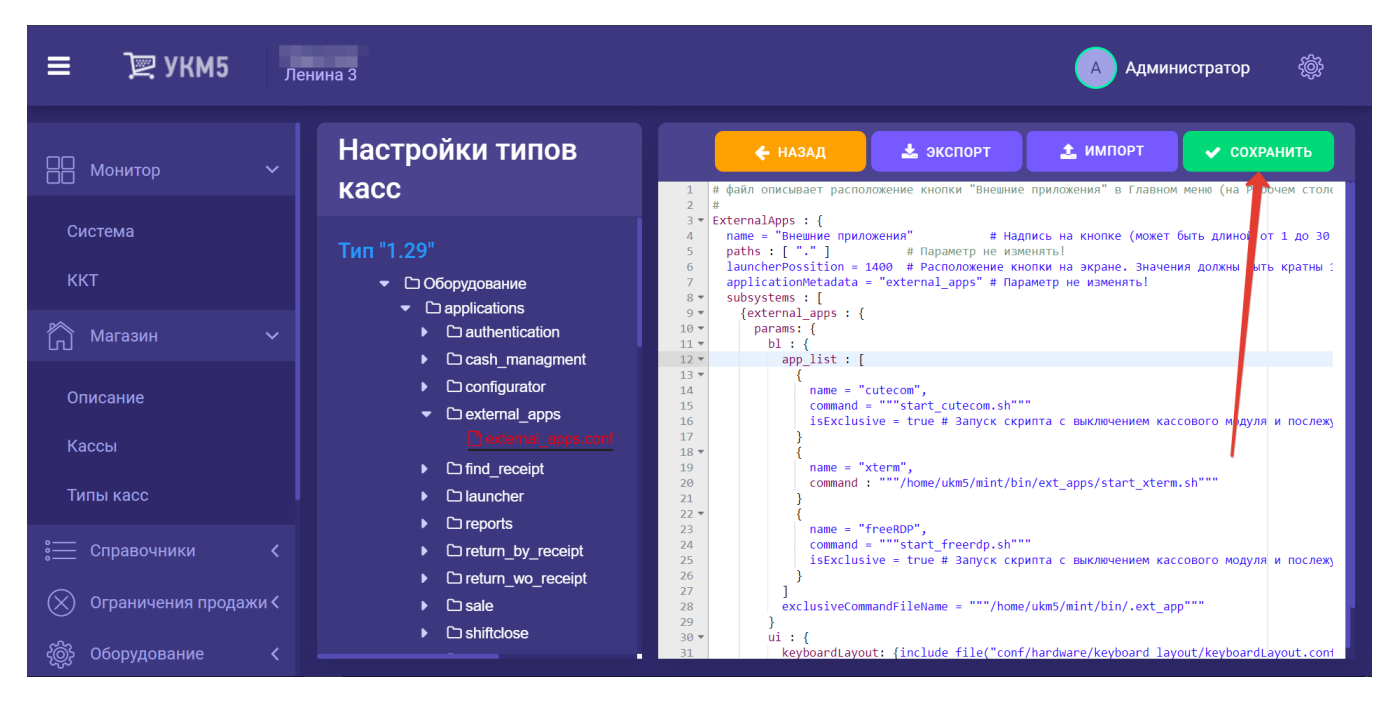

Древо файлов можно полностью выгрузить (скачать) с помощью опции Экспорт:

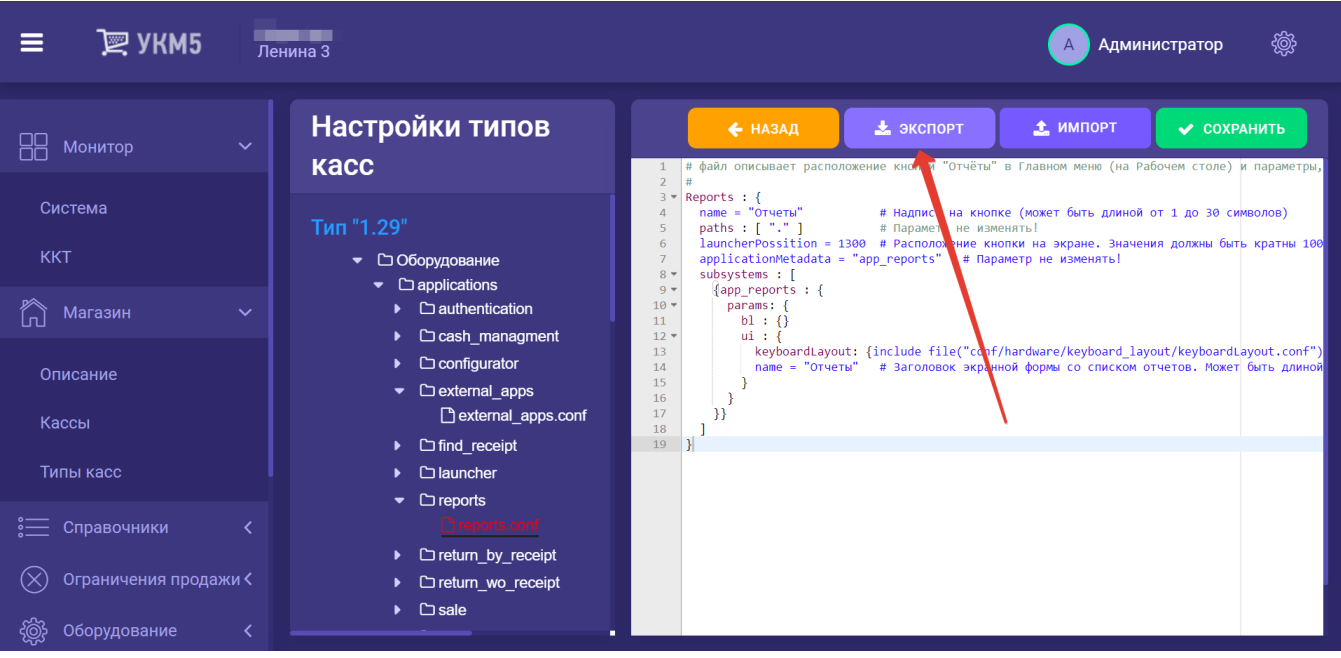

–<br>Ленина 3  $\mathbb{R}$  УКМ5  $\equiv$ ෯ **А Администратор** Настройки типов ← НАЗАД • экспорт • импорт  $\vee$  COXPAHИTЬ  $\Box$  Монитор **Kacc** файл описывает рас КНОПКИ "Отчёты" в Главно на Рабочем столе) и парамет  $\frac{1}{3}$  \* Reports : {<br>4 name = "OTHETH"<br>5 paths : [ "." ] Система # Надпись на кнопке (может .<br>Ть длиной от 1 до 30 символов) Тип "1.29" # Параметр не изменять! Tauncher Possition = 1300 # Расположение кнопки на<br>application Metadata = "app\_reports" # Параметр не  $6\overline{6}$ ue Ruau ния должны быть кратны 10 KKT • С Оборудование  $\overline{7}$ **URMAHATH**  $\frac{8}{9}$   $\frac{4}{9}$ subsystems : [  $\bullet$   $\Box$  applications {app\_reports : {  $10$ n Marasин  $\blacktriangleright$   $\Box$  authentication params: {  $\checkmark$  $11$ <br> $12 -$ <br> $13 -$ <br> $14$  $bl:$   $()$ ▶ □ cash managment  $ui:$ keyboardLayout: {include file("conf/har<mark>ware/keyboard\_layout/keyboardL</mark>ayout.conf"  $\triangleright$   $\Box$  configurator пате = "Отчеты" # Заголовок экранной пормы со списком отчетов. Может быть длин Описание 15 - 1  $\bullet$   $\Box$  external apps  $\begin{bmatrix} 15 \\ 16 \\ 17 \\ 18 \\ 19 \end{bmatrix}$  $\begin{bmatrix} 1 \\ 1 \end{bmatrix}$ external\_apps.conf Кассы  $\triangleright$   $\Box$  find receipt  $\triangleright$   $\square$  launcher Типы касс  $\bullet$   $\Box$  reports **• Справочники** ▶ □ return\_by\_receipt  $\left(\begin{matrix} \bigtimes \\ \bigtimes \end{matrix}\right)$  Ограничения продажи < ▶ □ return\_wo\_receipt  $\triangleright$   $\Box$  sale < (இ Оборудование

Скачанные файлы можно изменить и загрузить целиком обратно на сервер, воспользовавшись кнопкой Импорт:

Также, выгруженные файлы можно загрузить через кнопку Импорт в другой тип кассы, и таким образом растиражировать настройки.

Вернуться к списку конфигурационных файлов модно по кнопке Назад:

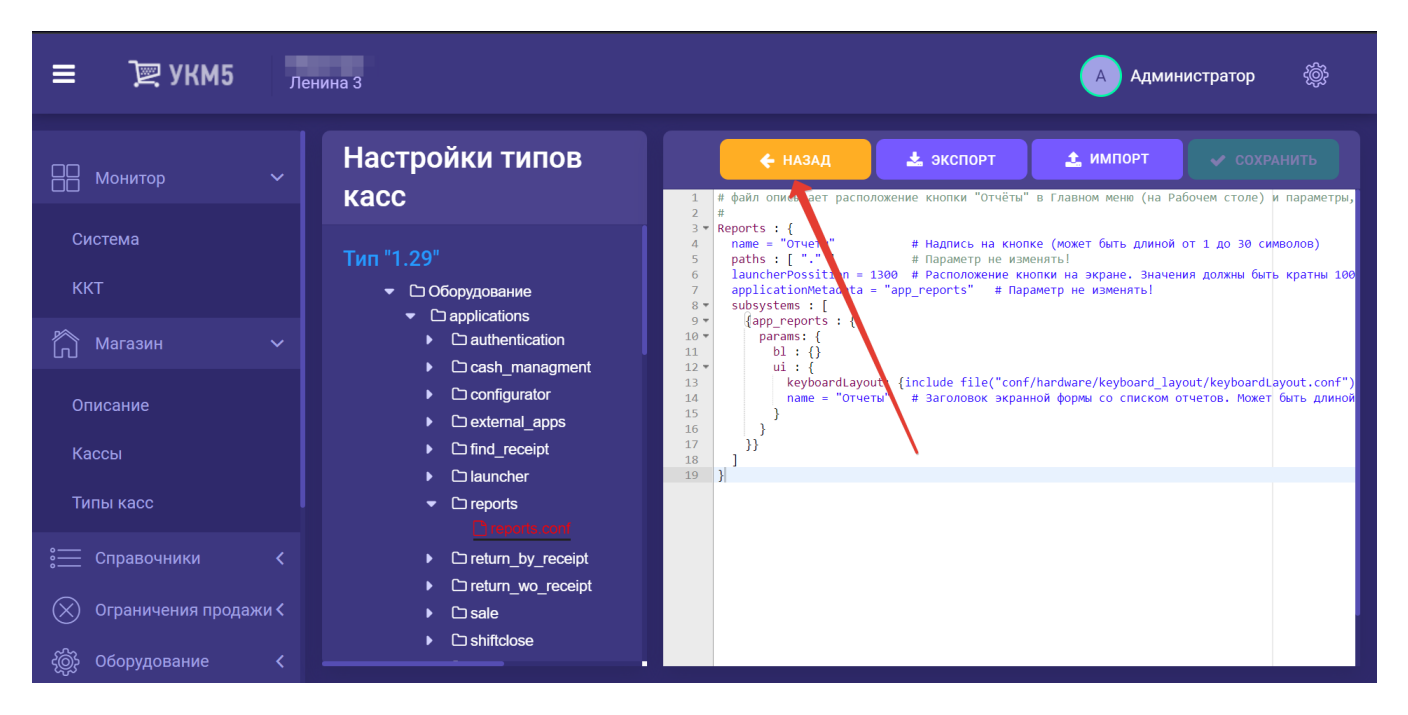

В иерархическом древе, на любом уровне его иерархии (включая корневой каталог root), можно создавать новые папки. Для этого необходимо разместить курсор мыши на папке, внутри которой требуется создать новую, и нажать правую кнопку мыши. На экране появится опция Новая папка:

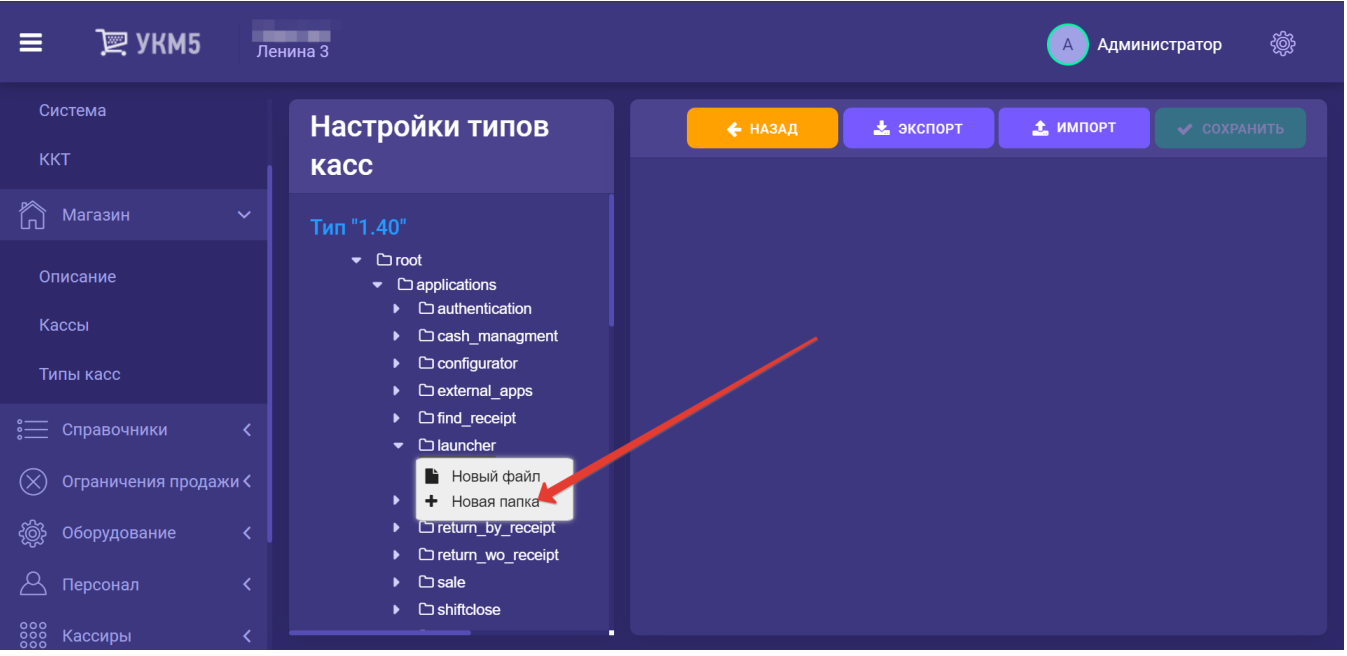

При выборе данной опции появится окно для ввода названия новой папки:

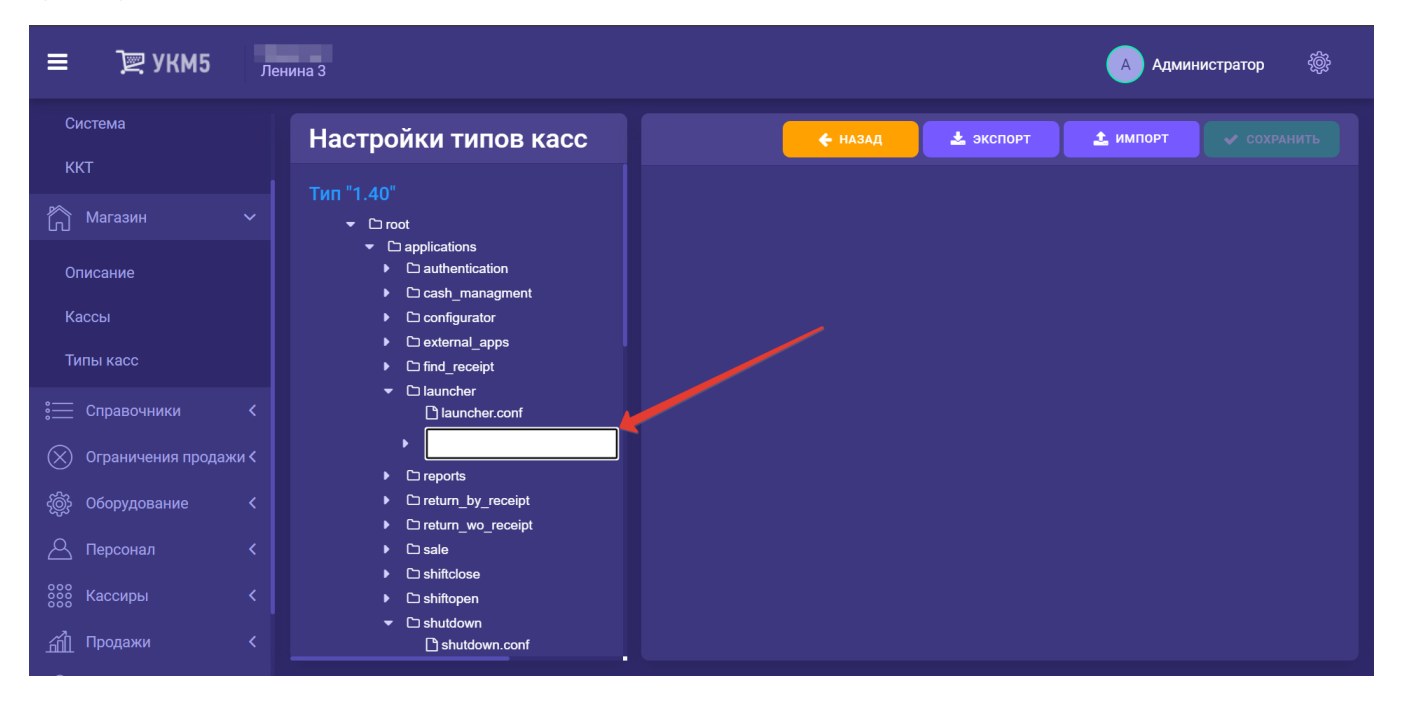

#### По окончании ввода названия, необходимо нажать клавишу ввода на клавиатуре:

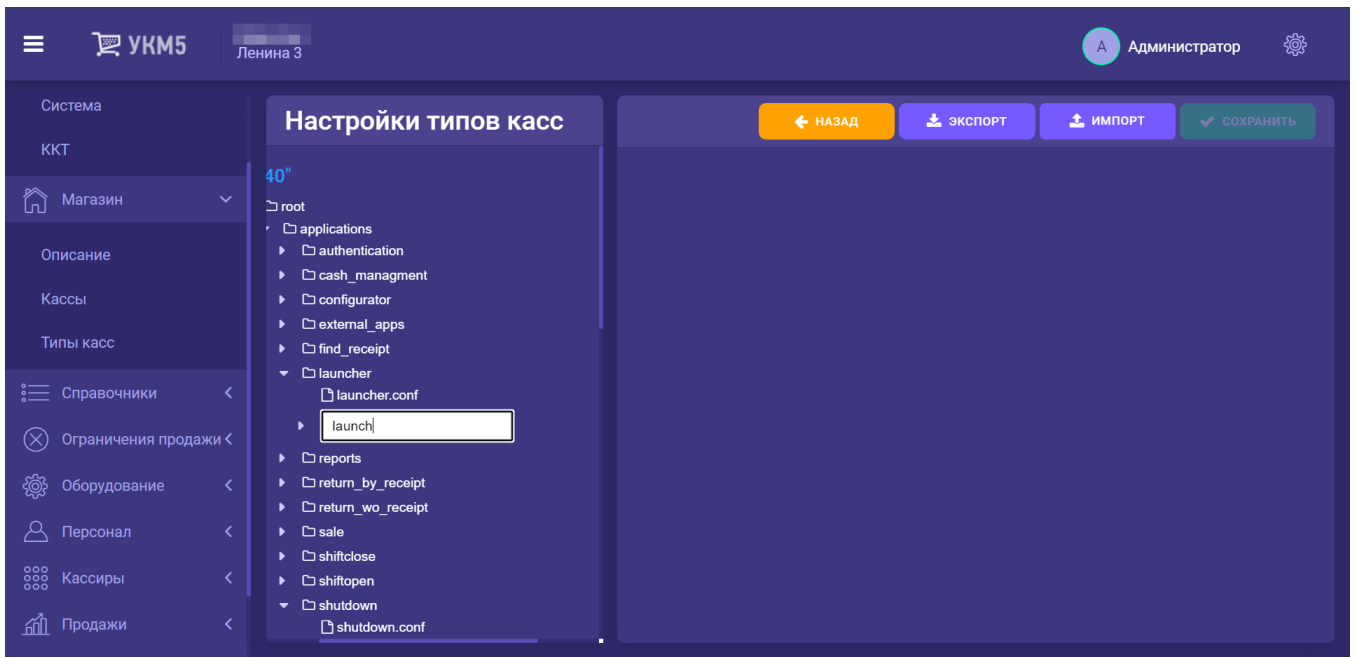

Созданная папка появится в древе:

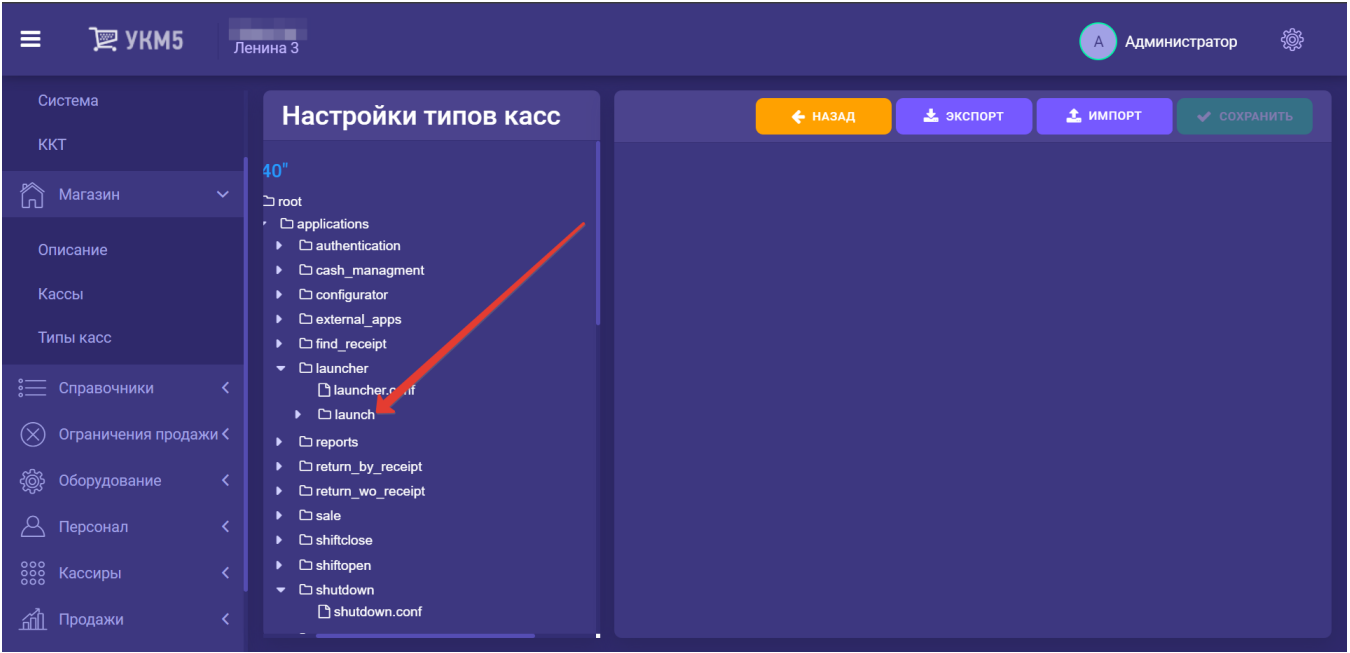

Новая созданная папка сохранится после обновления страницы только при условии, что внутри нее добавлен хотя бы один конфигурационный файл.

Добавить новый файл в древо можно, разместив курсор на названии папки, в которую необходимо добавить файл, а затем – кликнув правой кнопкой мыши. На экране появится следующая опция:

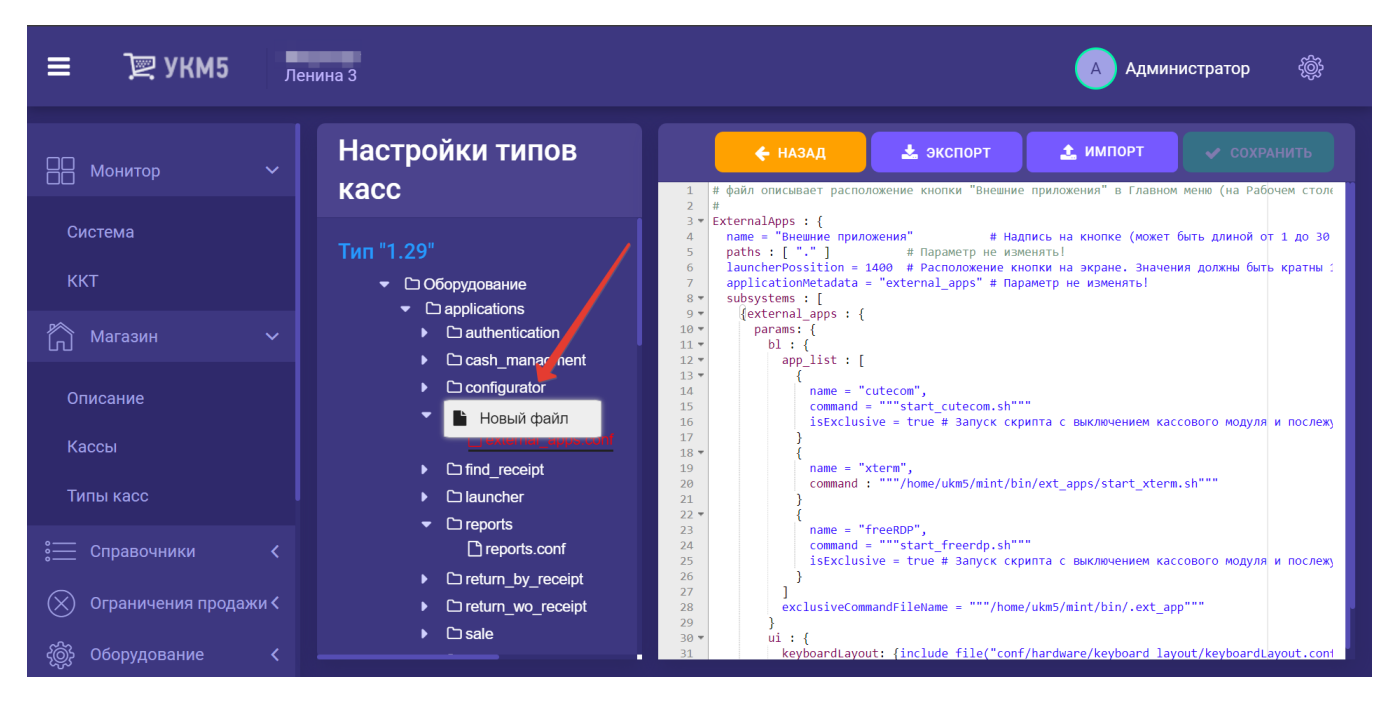

Если на данную кнопку нажать, возникнет поле для ввода названия файла:

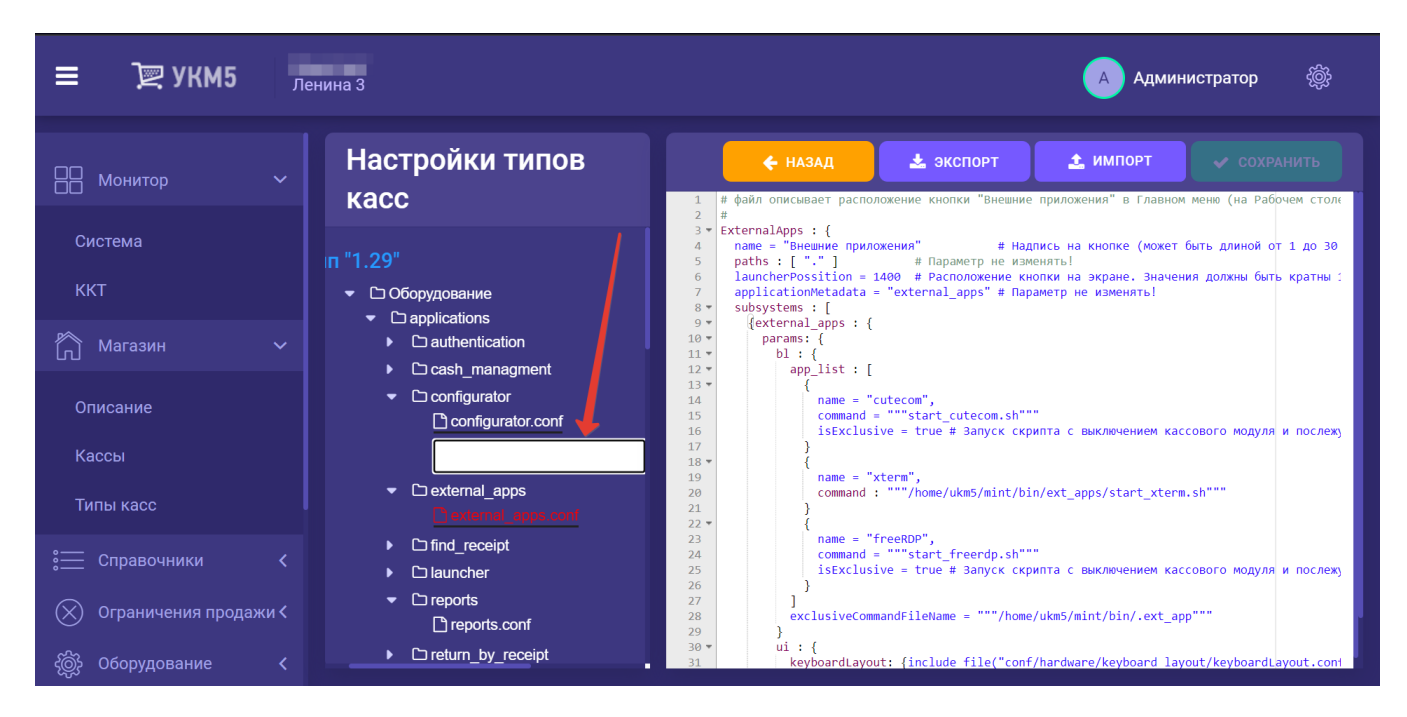

Название файла может состоять только из цифр и латинских символов, однако, не должно содержать спецсимволы и превышать по длине 40 символов, включая расширение и точку. В случае превышения, система автоматически "обрежет" часть названия файла до точки. Из спецсимволов разрешено только нижнее подчеркивание для папок, в именах файлов можно использовать нижнее подчеркивание и дефис.

Когда имя файла будет задано, его нужно сохранить, просто нажав клавишу ввода.

Новый файл появится в иерархическом древе. Далее, его необходимо выбрать, кликнув на его название. После того, как в правой части экрана появится область для редактирования содержания файла, в нее можно вписывать код:

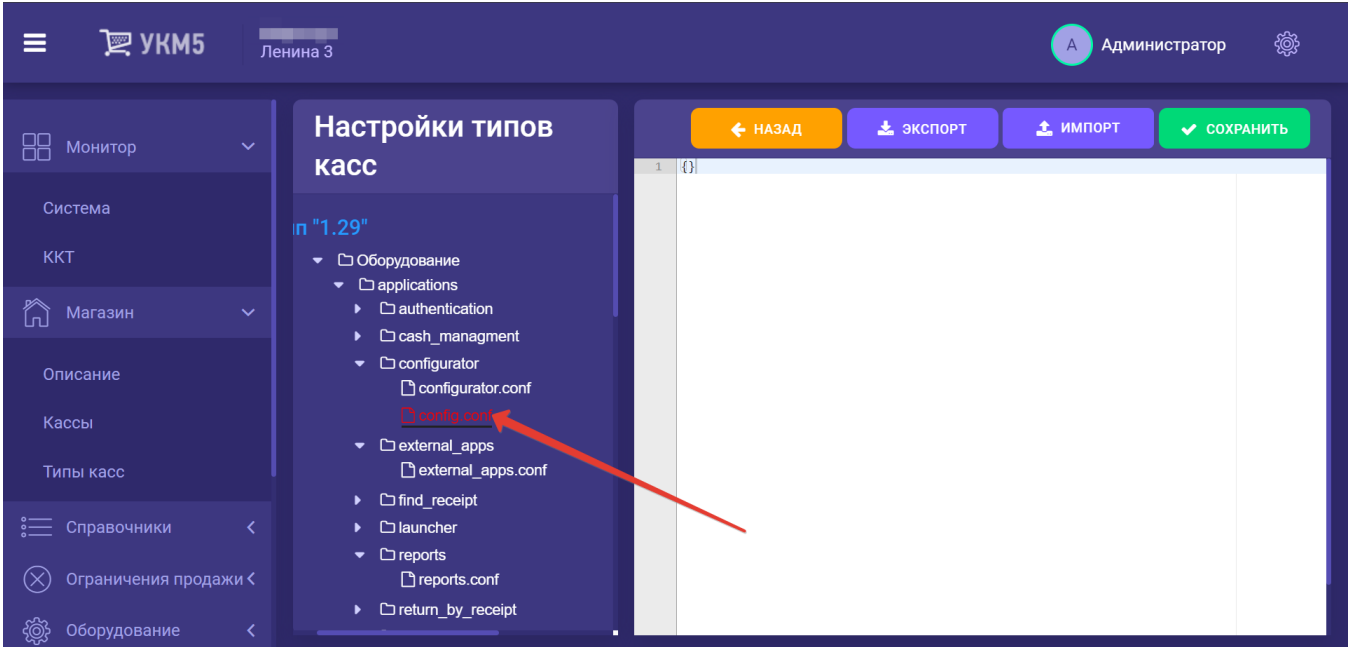

Окончив работу над файлом, его необходимо сохранить:

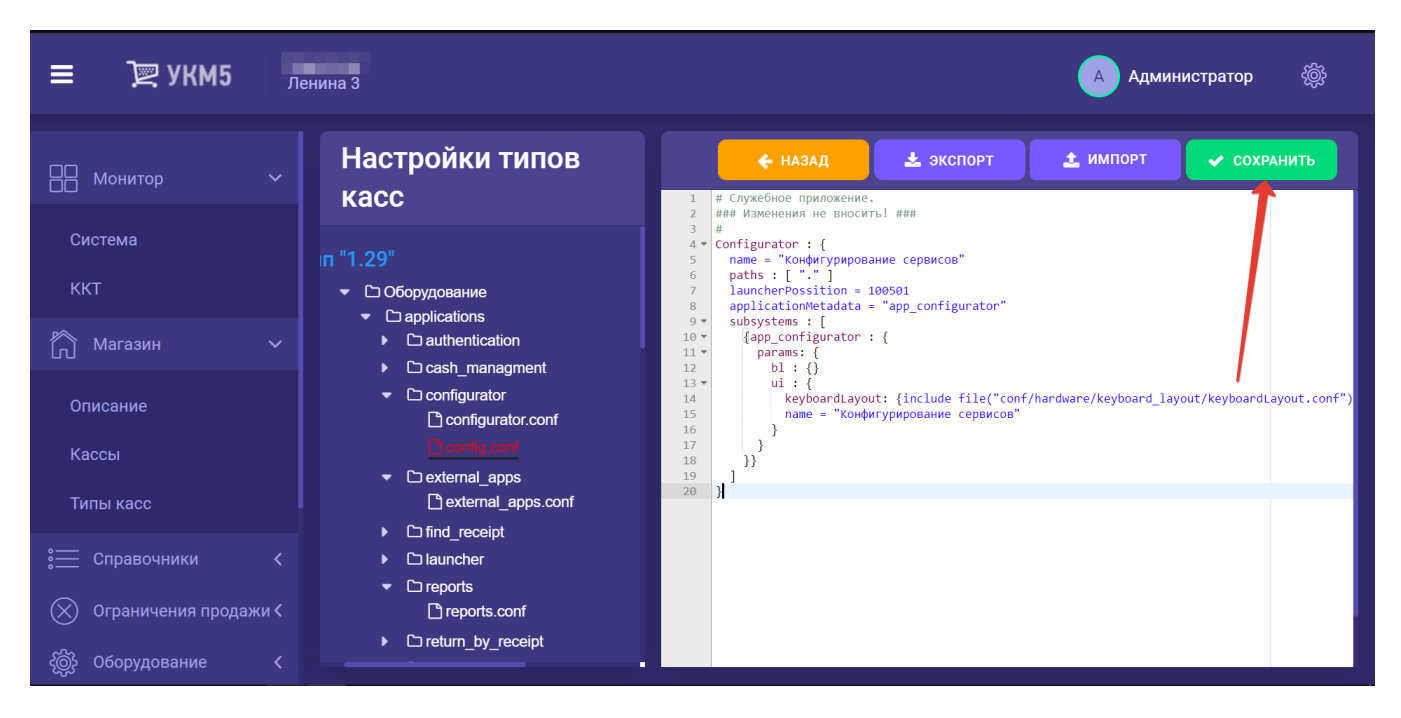

Кликнув правой кнопкой мыши по названию любой папки, можно выполнить одно из следующий действий, выбрав соответствующую опцию:

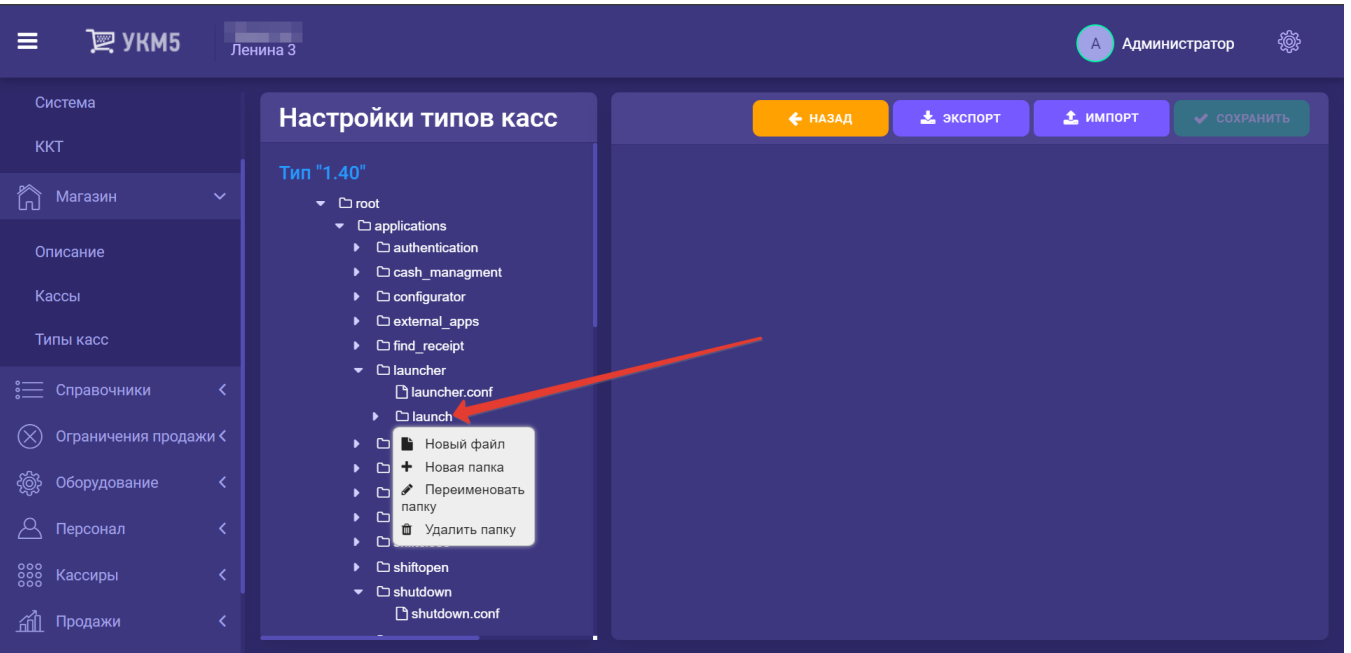

Новый файл – добавить новый конфигурационный файл в выделенную папку.

Новая папка – создать новую папку внутри данной папки.

Переименовать папку – изменить название текущей папки.

Удалить папку – удалить данную папку.

Выделив любой файл нажатием на его название, можно его переименовать, растиражировать или удалить. Меню этих действий вызывается нажатием правой кнопки мыши при удержании курсора на названии файла:

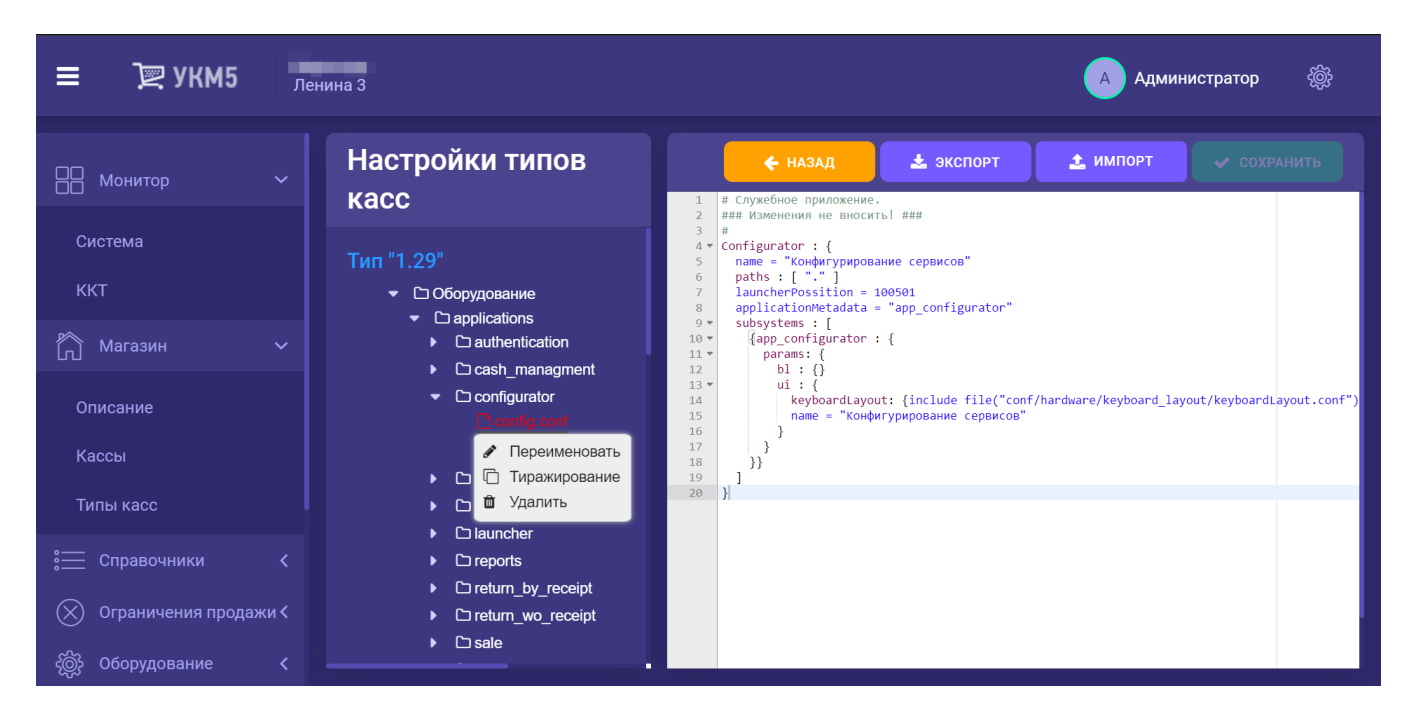

Опция Переименовать открывает окно, где можно изменить название файла:

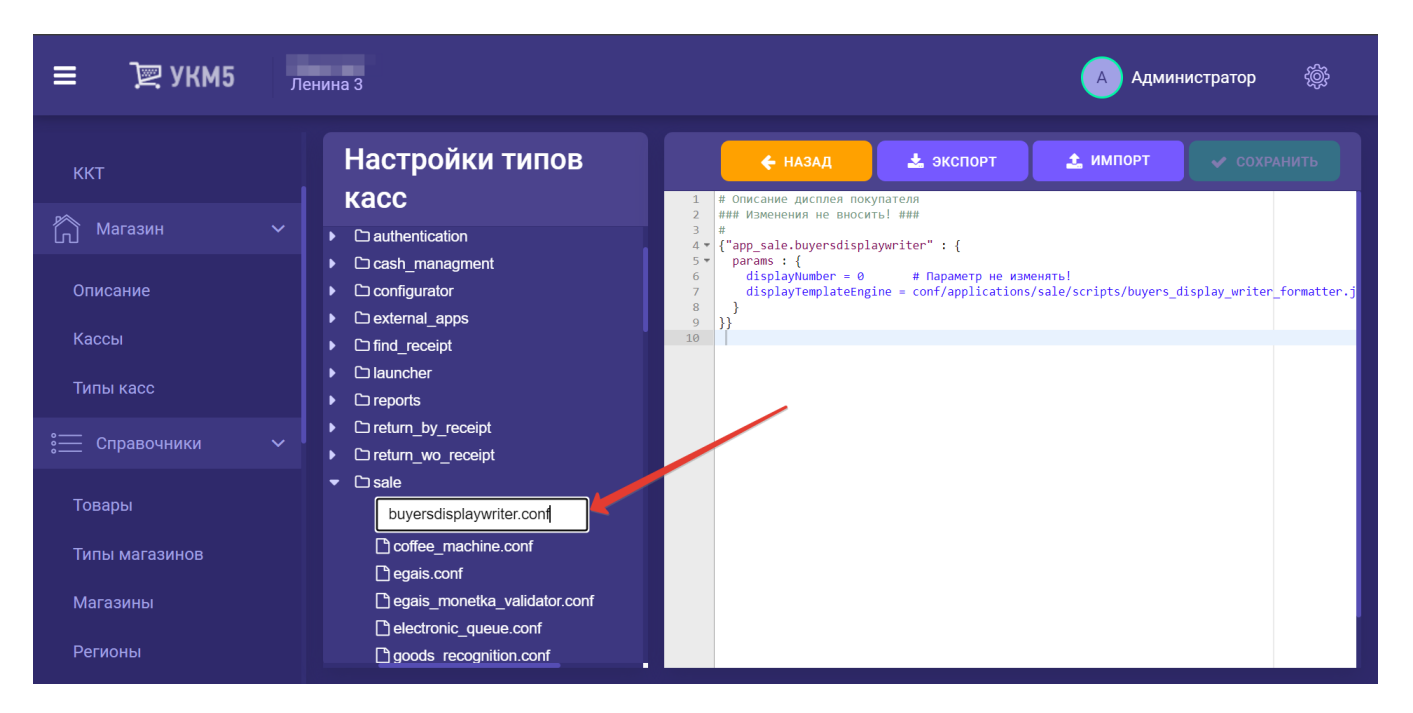

Чтобы сохранить выполненные изменения, достаточно нажать клавишу ввода.

При выборе опции Тиражирование, открывается следующее окно:

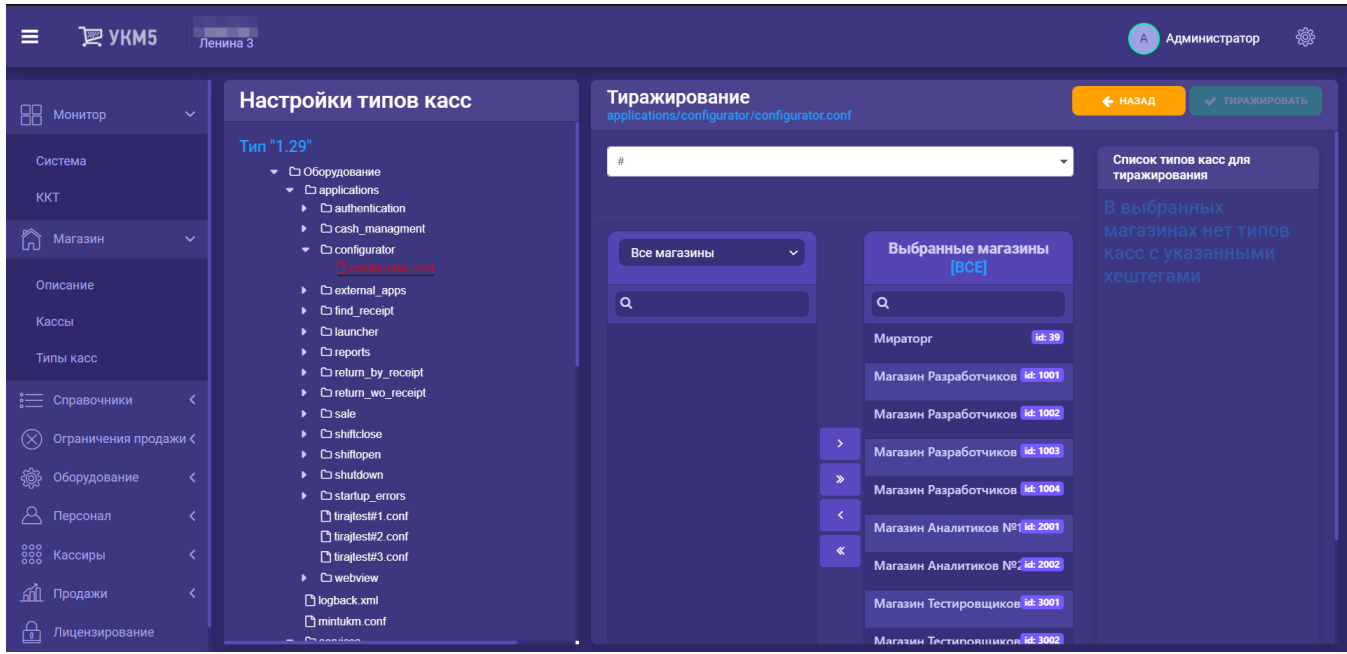

В данном окне необходимо указать магазины, в которые необходимо растиражировать настройки из выбранного файла. По умолчанию, выбраны все магазины. Названия выбранных магазинов отображаются в столбце Выбранные магазины.

Переместить магазины из столбца **Выбранн<u>ые м</u>агазины** в столбец выбора можно как по одному (нажатием на название магазина, а затем – на кнопку  $\Box$ ), так и все сразу (с помощью кнопки  $\Box$ ). Обратное

перемещение возможно при помощи кнопок и при соответственно.

Искать и указывать магазины можно разными способами:

по часовому поясу:

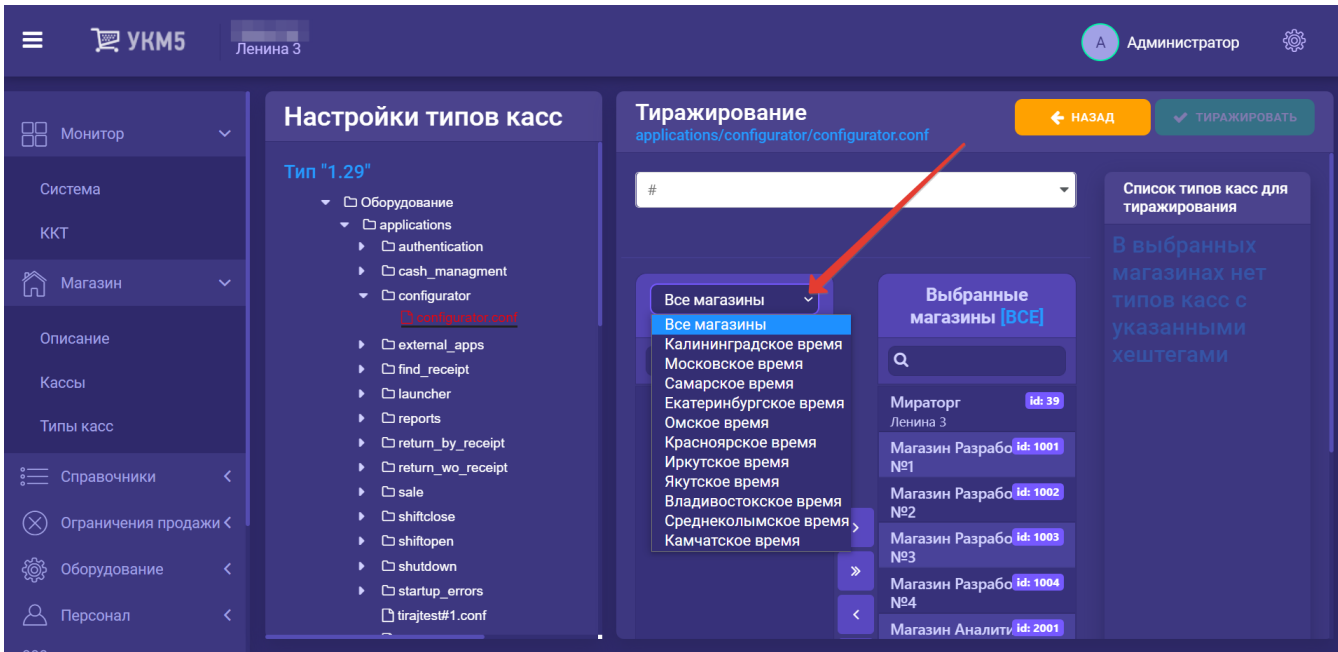

[Часовой пояс магазина](https://manual.retail-soft.pro/pages/viewpage.action?pageId=50616244#id--timezone) указывается при его создании или редактировании.

по полному или частичному названию (контекстный поиск):

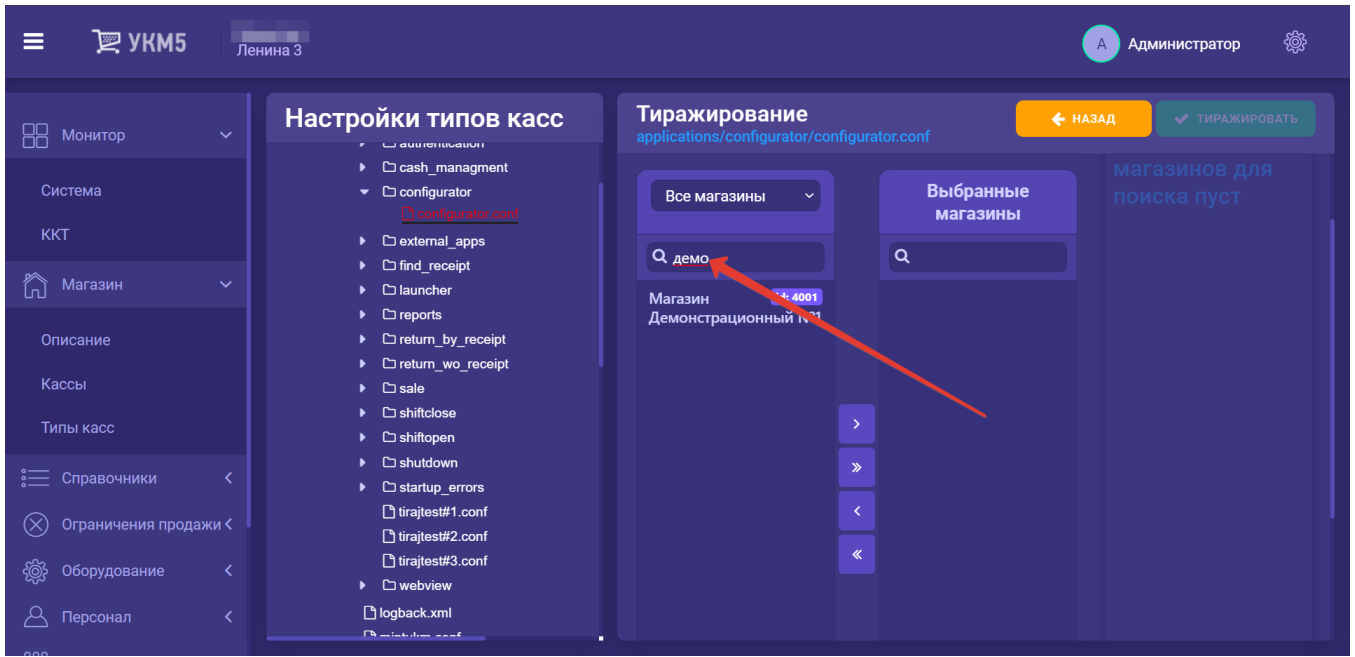

Способы поиска можно сочетать.

Каждый из магазинов, найденных любым способом поиска или их сочетанием, необходимо выделить, нажав на его название, и добавить в список выбранных с помощью соответствующей кнопки:

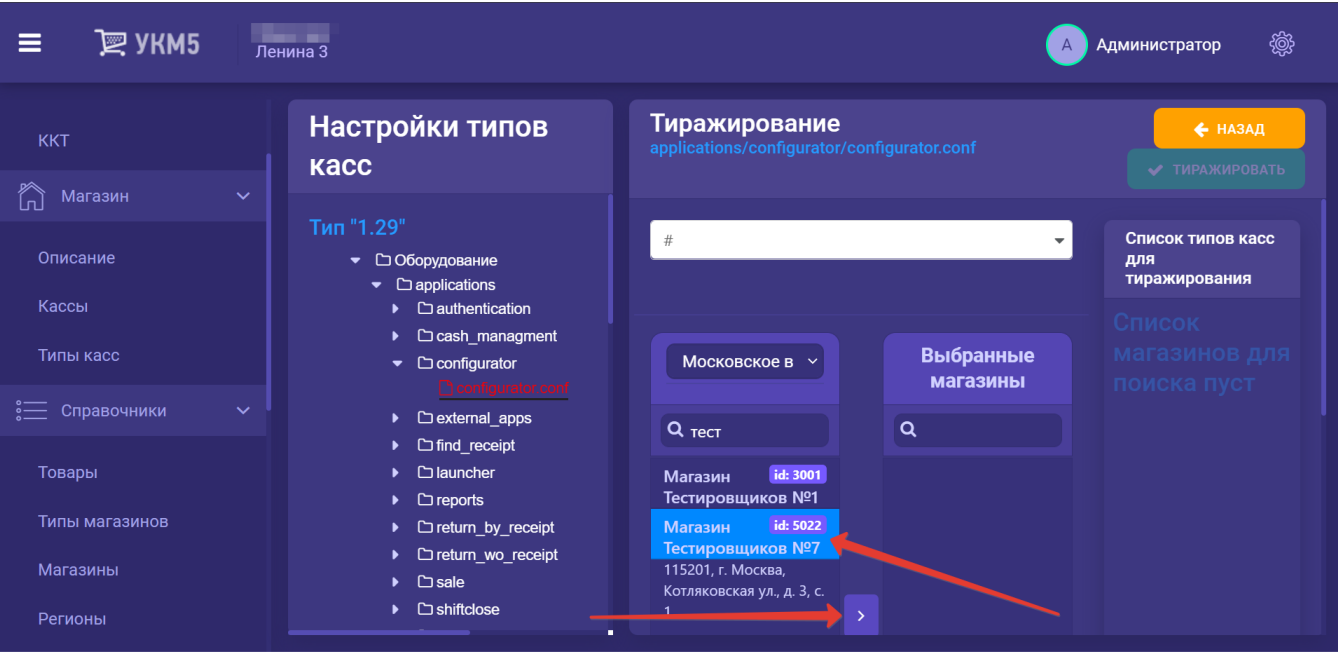

Переместить сразу все результаты поиска в список выбранных магазинов можно по кнопке .

На текущий момент, тиражировать конфигурационные файлы можно только на типы касс, которым присвоен какой-либо хештег. Тиражировать настройки на типы касс, не отмеченные хештегом, пока невозможно. В этой связи, а также для более точного указания касс в магазинах, где одновременно присутствуют несколько типов касс, перед запуском процесса тиражирования необходимо выбрать из выпадающего списка один или несколько хештегов для типа/типов касс, на которые будут растиражированы настройки:

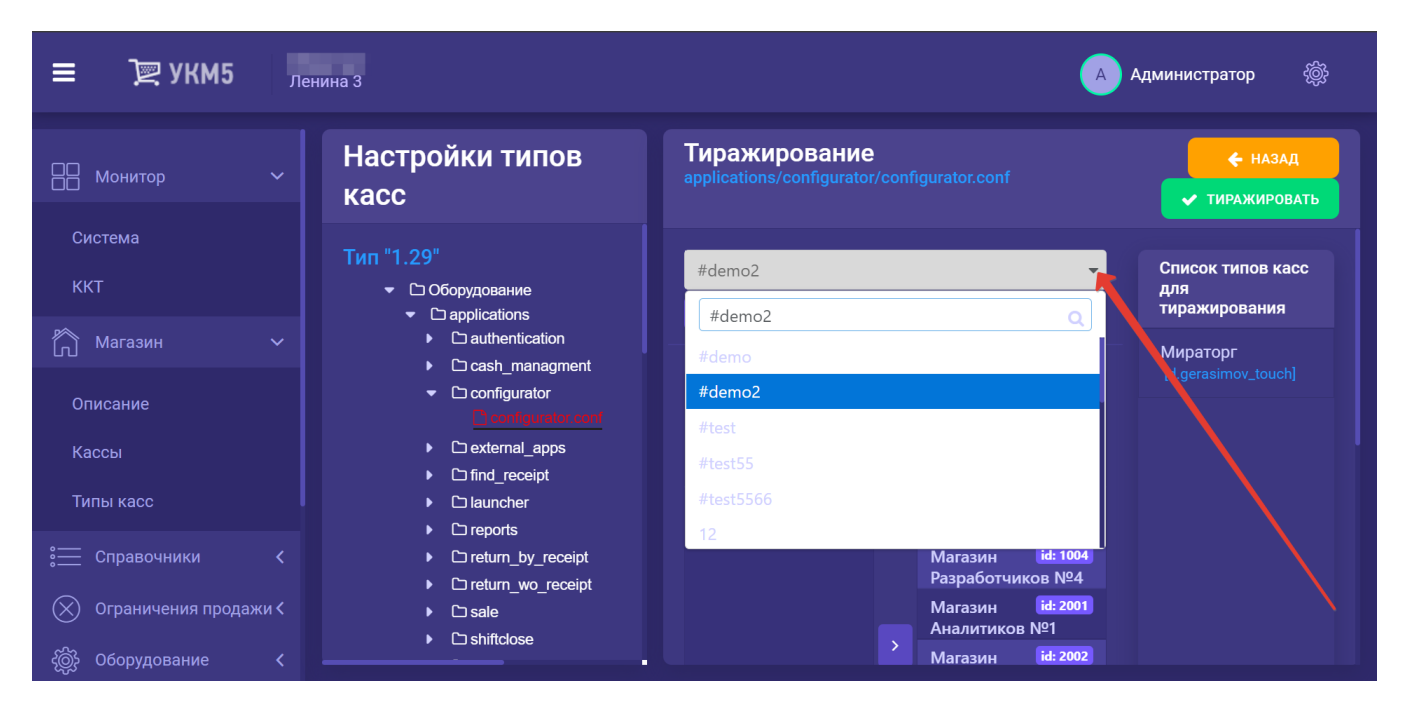

Как только хотя бы один хештег будет указан, станет доступна кнопка Тиражировать, нажатие которой инициализирует процесс копирования выбранного конфигурационного файла на типы касс, отмеченные выбранным хештегом/хештегами.

Опция Удалить вывод на экран окно подтверждения удаления выбранного файла:

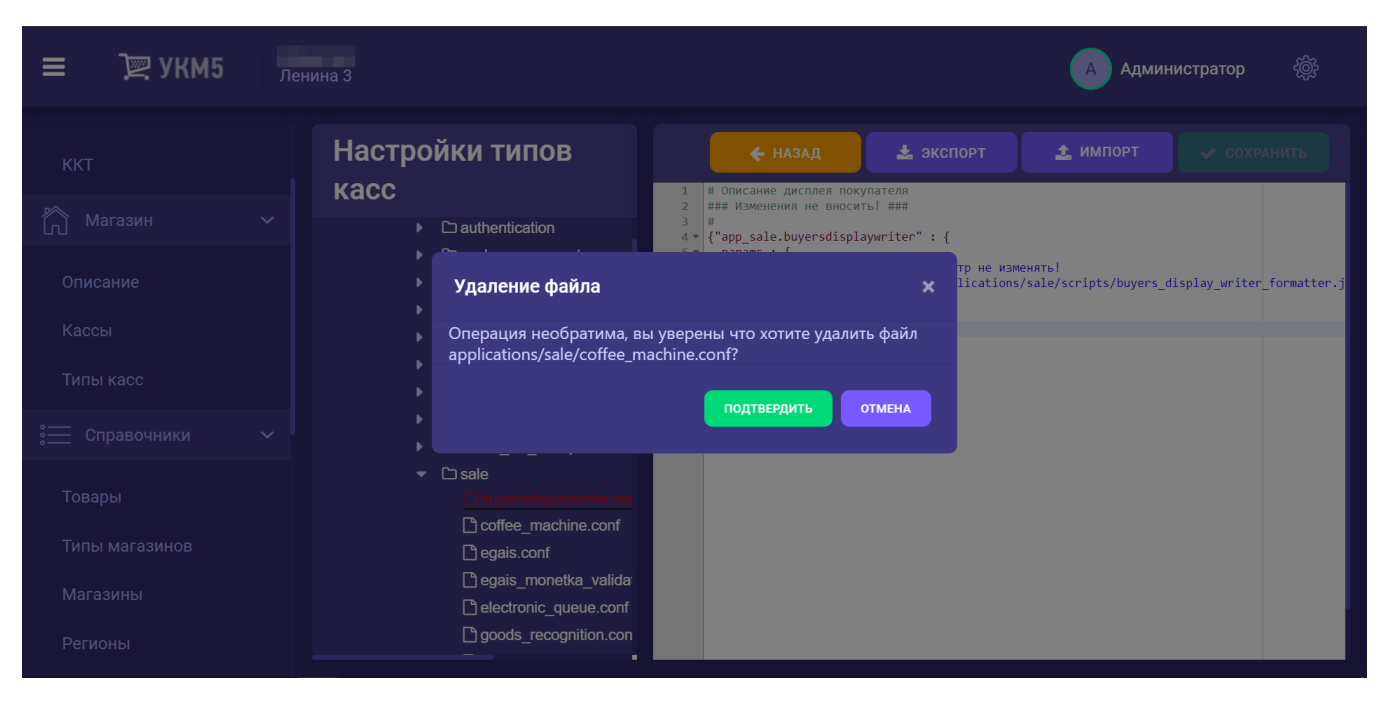

После нажатия кнопки Подтвердить выбранный конфигурационный файл будет удален без возможности восстановления.

# <span id="page-21-0"></span>[Настройки оборудования](https://manual.retail-soft.pro/pages/viewpage.action?pageId=50616094)

Конфигурационные файлы с настройками оборудования для каждой кассы в [выбранном магазине](https://manual.retail-soft.pro/pages/viewpage.action?pageId=50616237) доступны на [кассовом сервере](http://ukm5-server/#login) УКМ 5 по адресу: Магазин – [Кассы:](https://manual.retail-soft.pro/pages/viewpage.action?pageId=50616245)

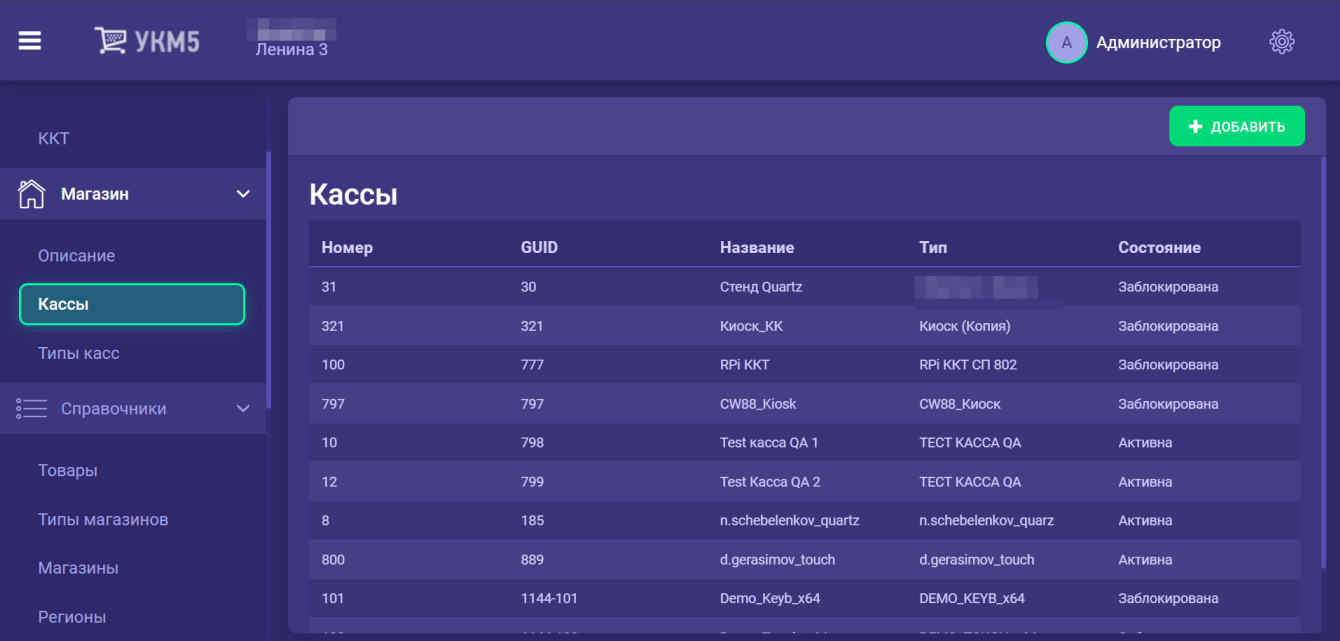

В общем списке касс нужно выбрать интересующую кассу и нажать кнопку Оборудование:

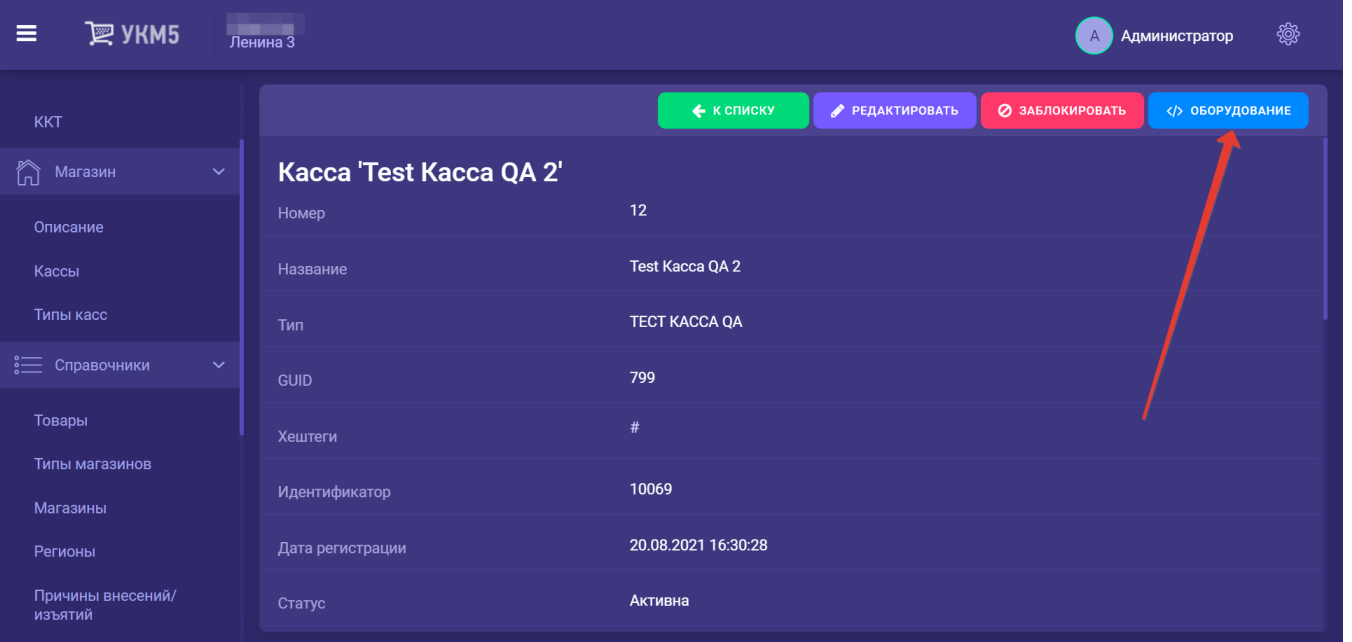

Описанные выше опции импорта-экспорта, а также переименования, тиражирования, удаления и добавления конфигурационных файлов недоступны для файлов, расположенных в этом разделе. Файлы здесь можно изменять прямо в режиме реального времени, добавляя в них необходимые фрагменты кода, а затем сохранять изменения:

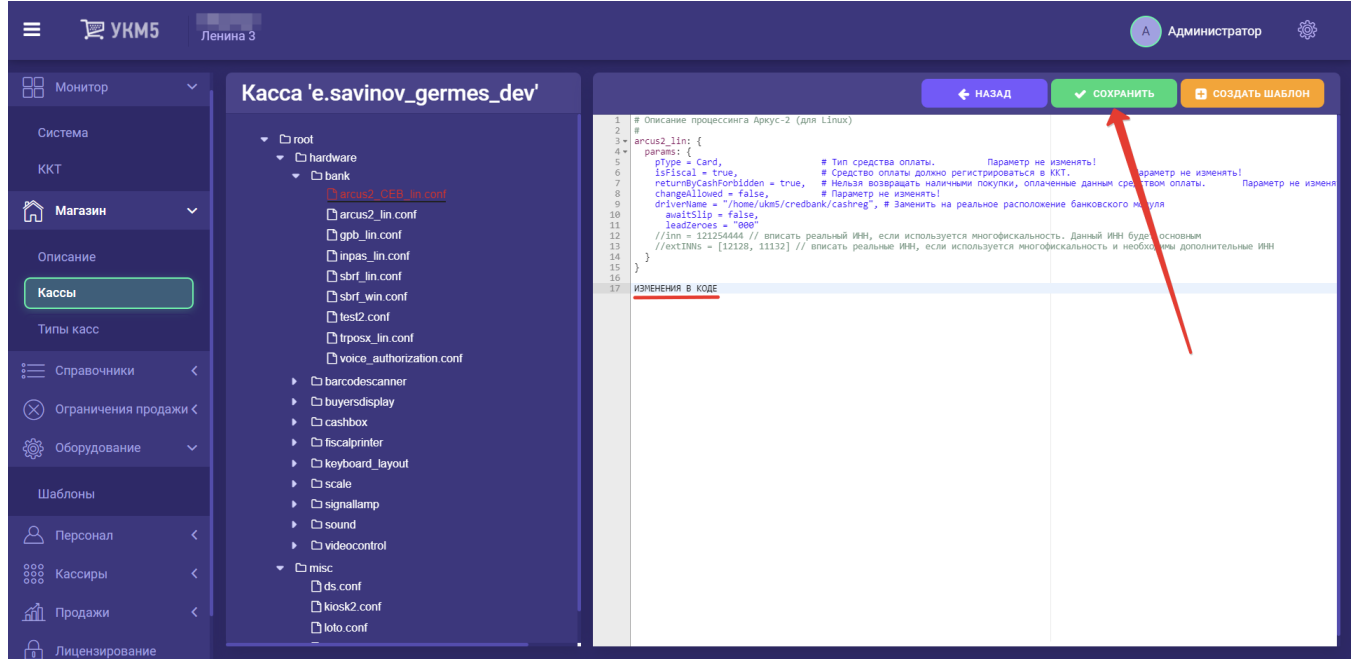

Определенную конфигурацию оборудования можно превратить в шаблон, воспользовавшись опцией Создать шаблон:

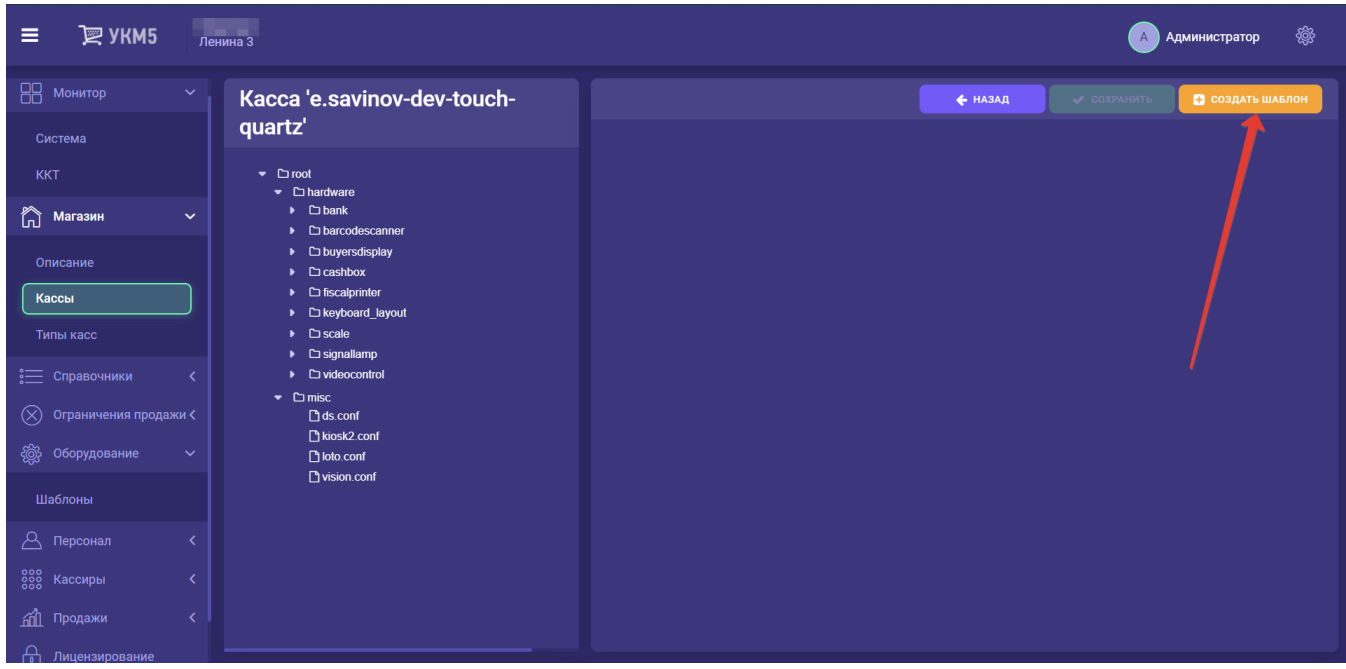

Созданные таким образом шаблоны оборудования будут храниться, наряду с прочими, в разделе <mark>Оборудования оборудования</mark>. Файлы в этом разделе можно импортировать и экспортировать файлы – правда, только все сразу, как готовую конфигурацию в целом. В файлы также можно вносить изменения, прямо пока они открыты на сервере, и сохранять выполненные правки.